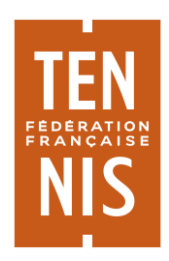

# POLE FEDEAL DIRECTION APPLICATIONS FEDERALES ET SUPPORT GUIDE ADOC – ENRICHISSEMENT DES DONNEES – JANVIER 2019

# **Enrichissement des données du club via ADOC**

**–** 

**Guide utilisateur** 

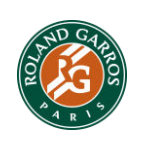

**FÉDÉRATION FRANÇAISE DE TENNIS**

Stade Roland-Garros – 2, avenue Gordon-Bennett – 75016 PARIS Tél : +33 (0) 1 47 43 48 00 – Fax : +33 (0)1 47 43 04 94 – **www.fft.fr**

## Préambule

Ce guide a pour objectif de présenter les dernières évolutions apportées à ADOC, qui permettront de donner plus de visibilité aux offres et aux services que proposent les clubs.

Les principales fonctionnalités présentées visent à aider les clubs à enrichir les données mises à disposition de leurs adhérents et du grand public. Ces données concernent les installations, les informations et services, ainsi que les courts et autres équipements.

- 1. Ecran d'accueil
- a) Connexion

A la connexion à ADOC, une fenêtre pop-up intitulée « Informations à compléter » apparaît pour tous les super administrateurs du club :

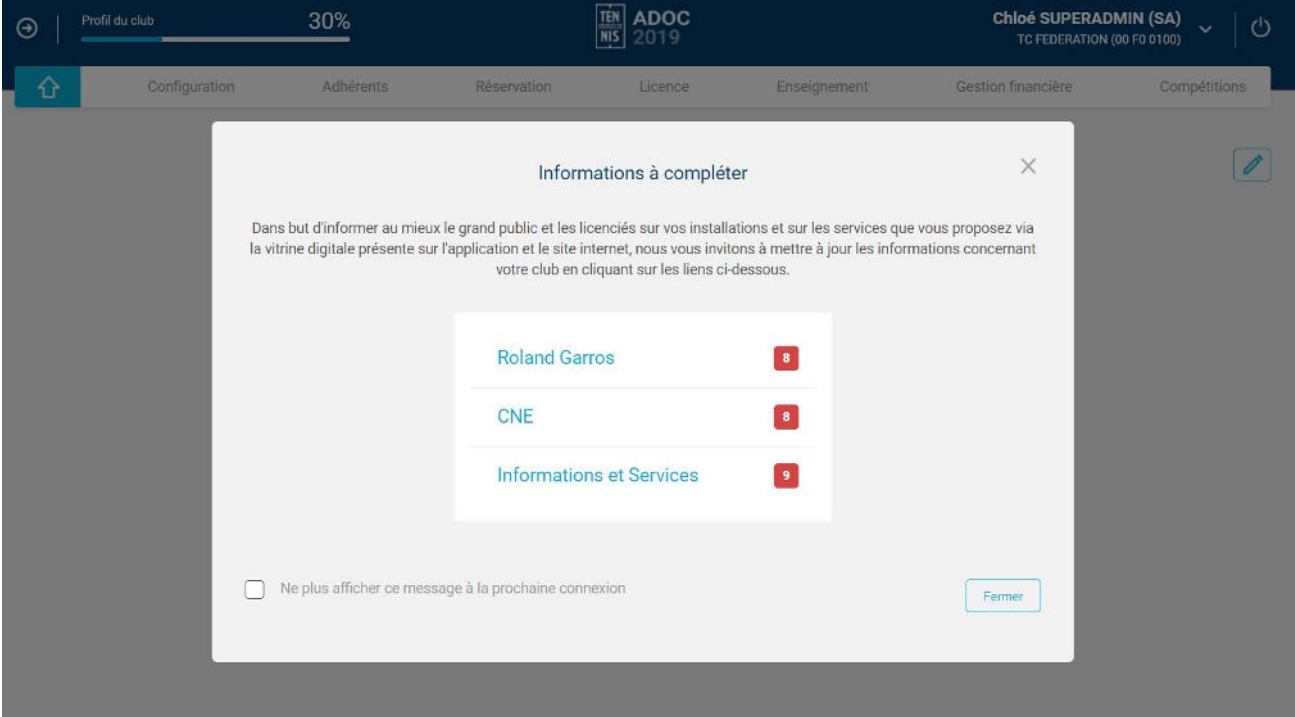

L'utilisateur est invité à compléter certains champs relatifs aux installations et aux informations & services qui n'ont pas encore été renseignés. Cliquez sur l'un des titres en bleu afin de mettre à jour les informations demandées.

 $\triangle$  Il est conseillé de compléter tous les champs, cependant si vous le souhaitez, vous pouvez simplement cocher la case « Ne plus afficher ce message à la prochaine connexion » malgré les notifications en rouge présentes. La fenêtre pop-up n'apparaitra plus à la connexion à ADOC, toutefois il vous sera toujours possible de mettre à jour les informations restantes depuis le menu **Configuration > Paramétrage > Installations** et **Informations et Services.**

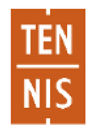

### b) Profil du club

En haut à gauche de la page d'accueil de tous les super administrateurs, est indiqué le pourcentage de progression du profil du club, selon des critères prédéfinis. Ce pourcentage permet de vous guider dans votre utilisation d'ADOC.

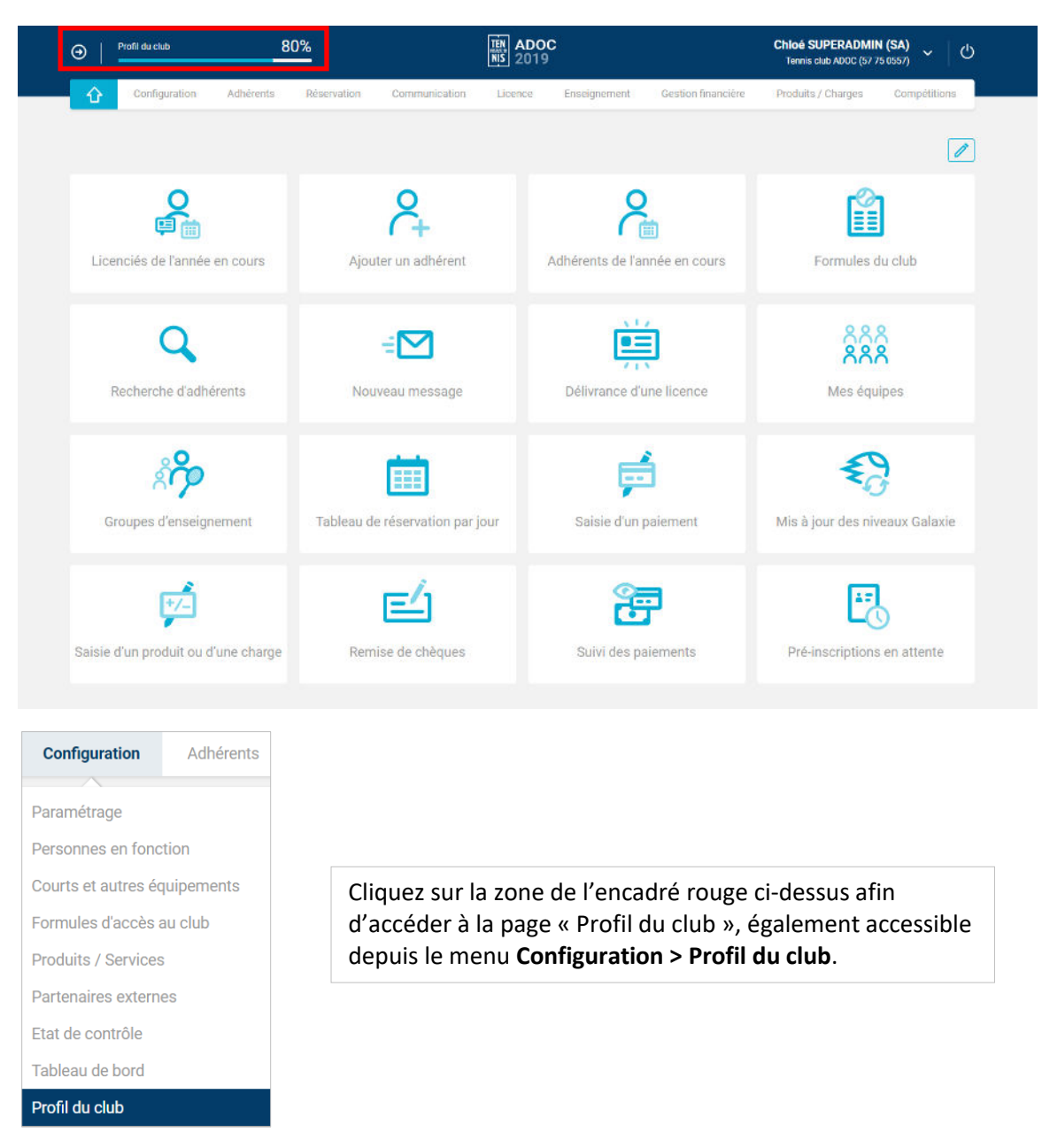

Certaines informations, telles que l'autorisation de prélèvement par la ligue et l'IBAN du club, sont par défaut presque toujours complétées.

D'autres, telles que l'année adhésion sur le millésime en cours créée ou encore la réservation en ligne, sont souvent complétées dès lors que le club utilise ADOC pour des besoins basiques.

 $\triangle$  Il n'est pas obligatoire pour le club de compléter ces informations ou d'atteindre un certain pourcentage. Celui-ci est calculé selon les fonctionnalités activées, qui sont mises à disposition pour faciliter la gestion du club et apporter des services aux adhérents. Il est conseillé de mettre à jour les informations demandées car elles sont destinées aux adhérents et au grand public.

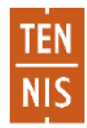

Si besoin, vous pouvez choisir de ne plus afficher le pourcentage de progression, en décochant la case « Afficher ce pourcentage en entête du site ».

Il est possible d'accéder à la page qui permet d'activer ou de simplement consulter l'information/la fonctionnalité décrite en cliquant sur le lien correspondant de la colonne « Voir la page »

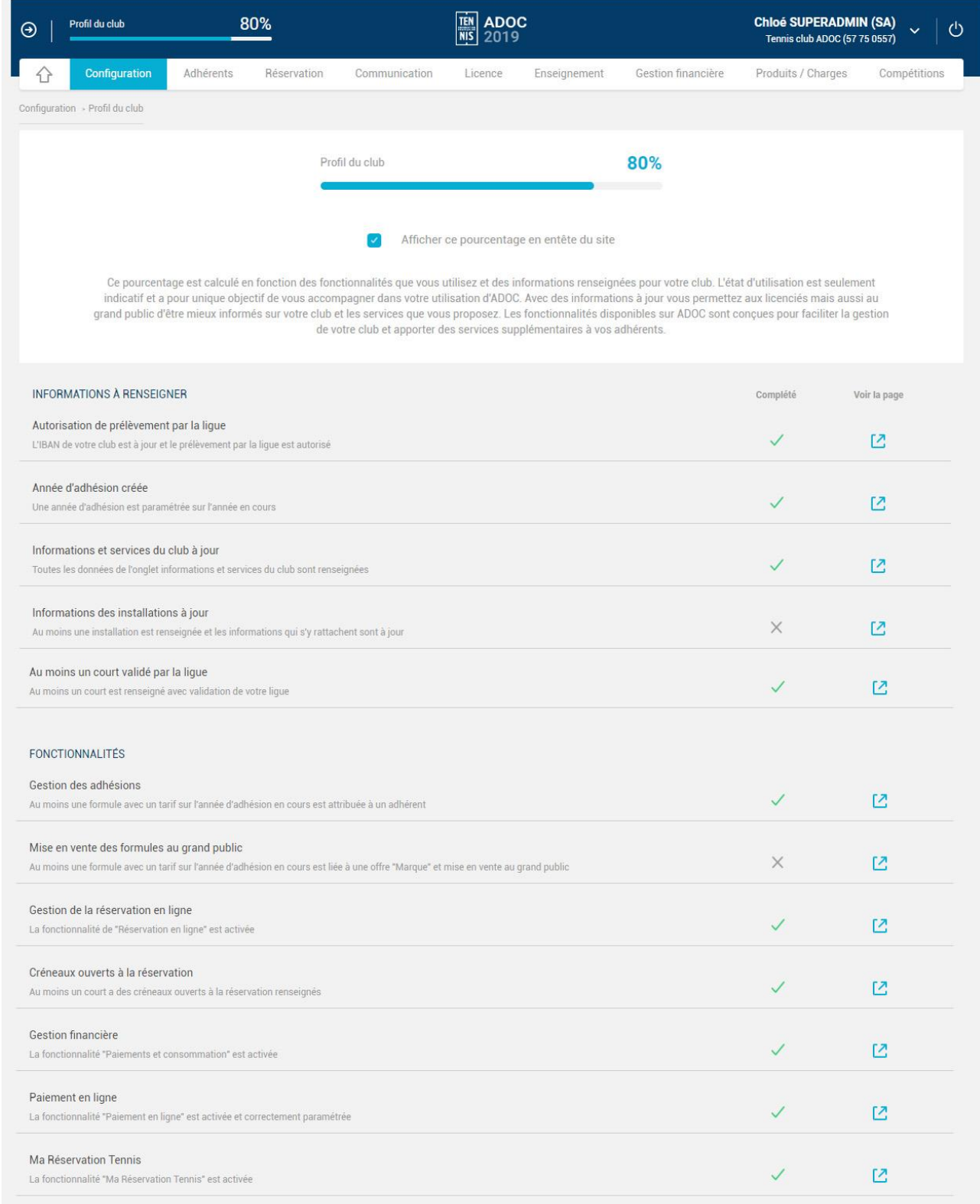

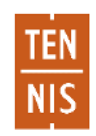

## 2. Installations

L'onglet « Installations » est désormais situé sous le menu **Configuration > Paramétrage**. Cliquez sur l'icône afin d'accéder au détail d'une installation :

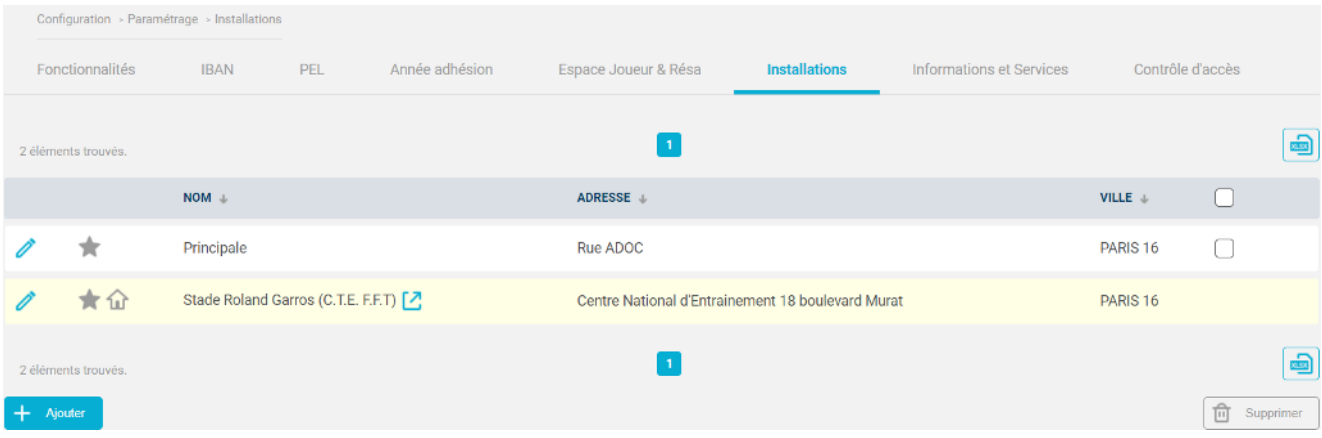

Les champs obligatoires sont indiqués en gras. Il vous est désormais possible d'ajouter une photo qui permettra au public d'avoir un aperçu de votre installation :

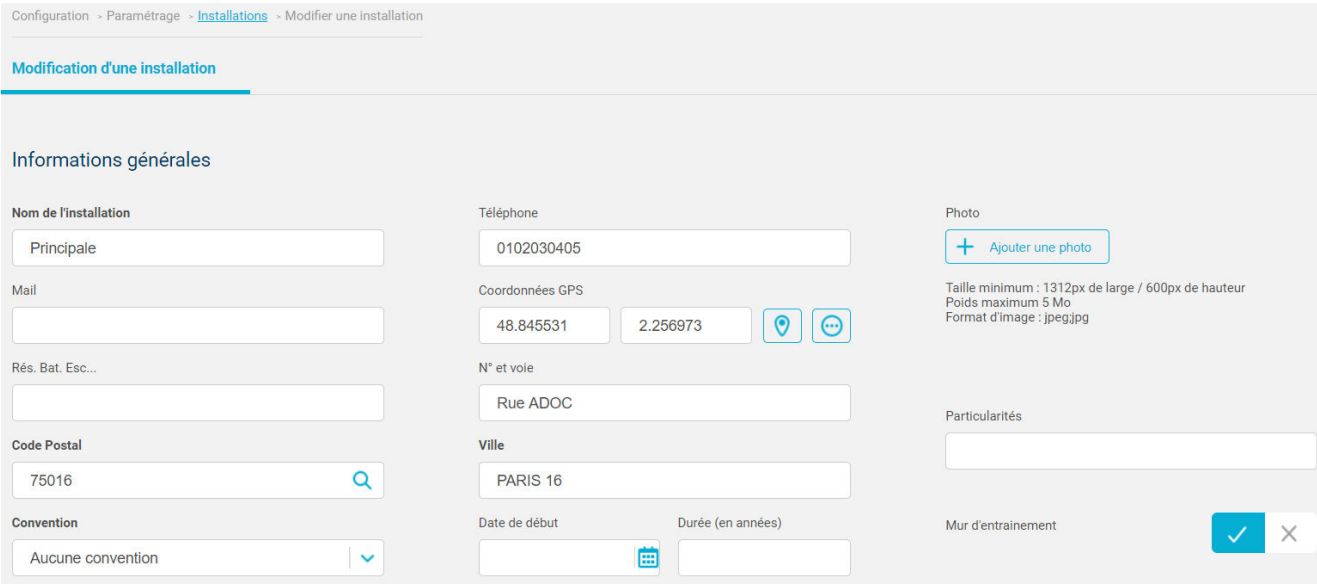

Au clic sur « Ajouter une photo », vous pouvez sélectionner une photo depuis votre ordinateur ou la faire glisser dans la zone indiquée.

Après avoir sélectionné votre photo, recadrez-la si besoin en utilisant la molette de votre souris pour zoomer ou dézoomer. Enfin, cliquez sur « Valider ».

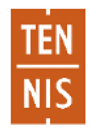

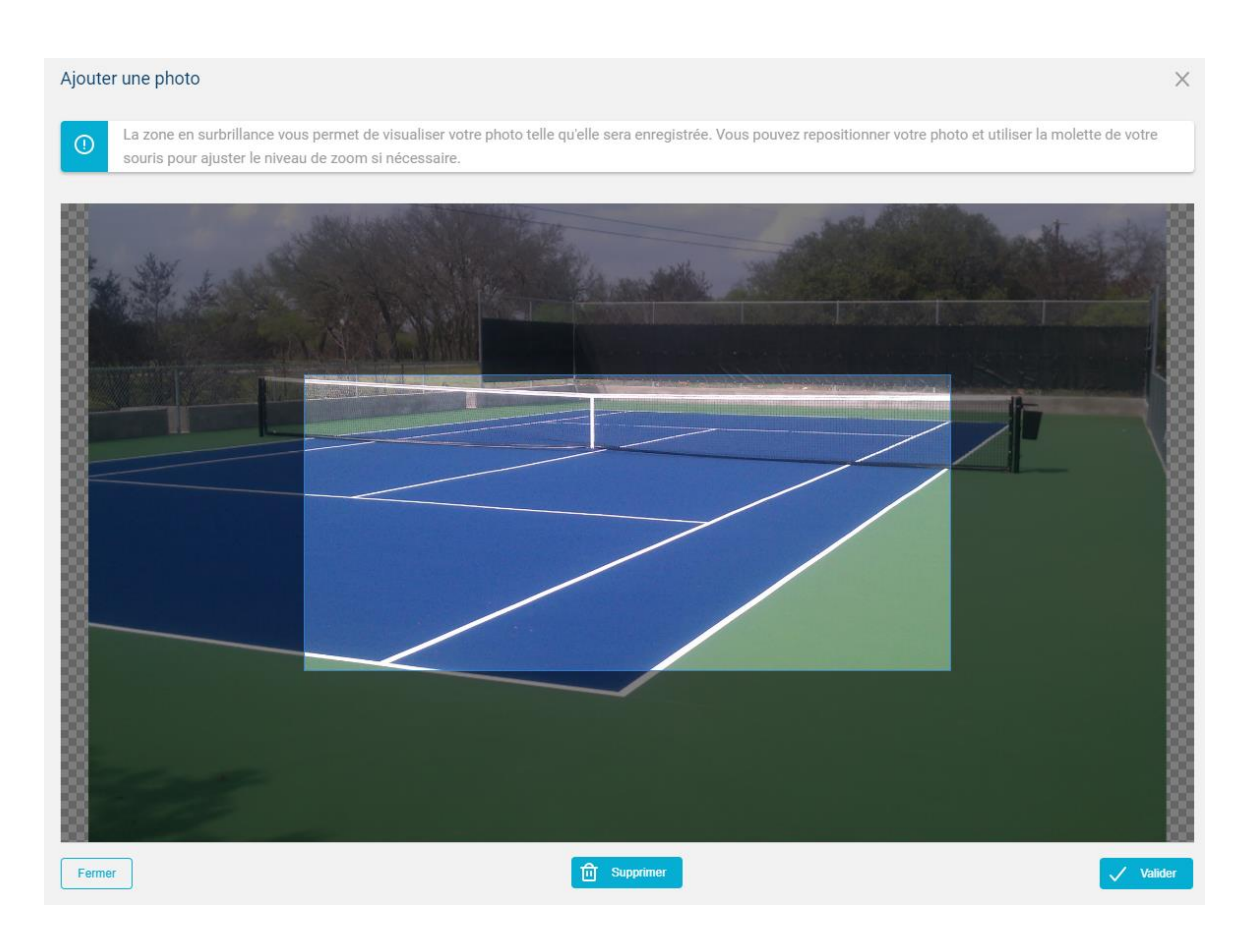

Après avoir renseigné au mieux les informations complémentaires (espaces de vie, horaires d'ouverture, accessibilité), pensez à cliquer sur « Enregistrer » en bas de la page :

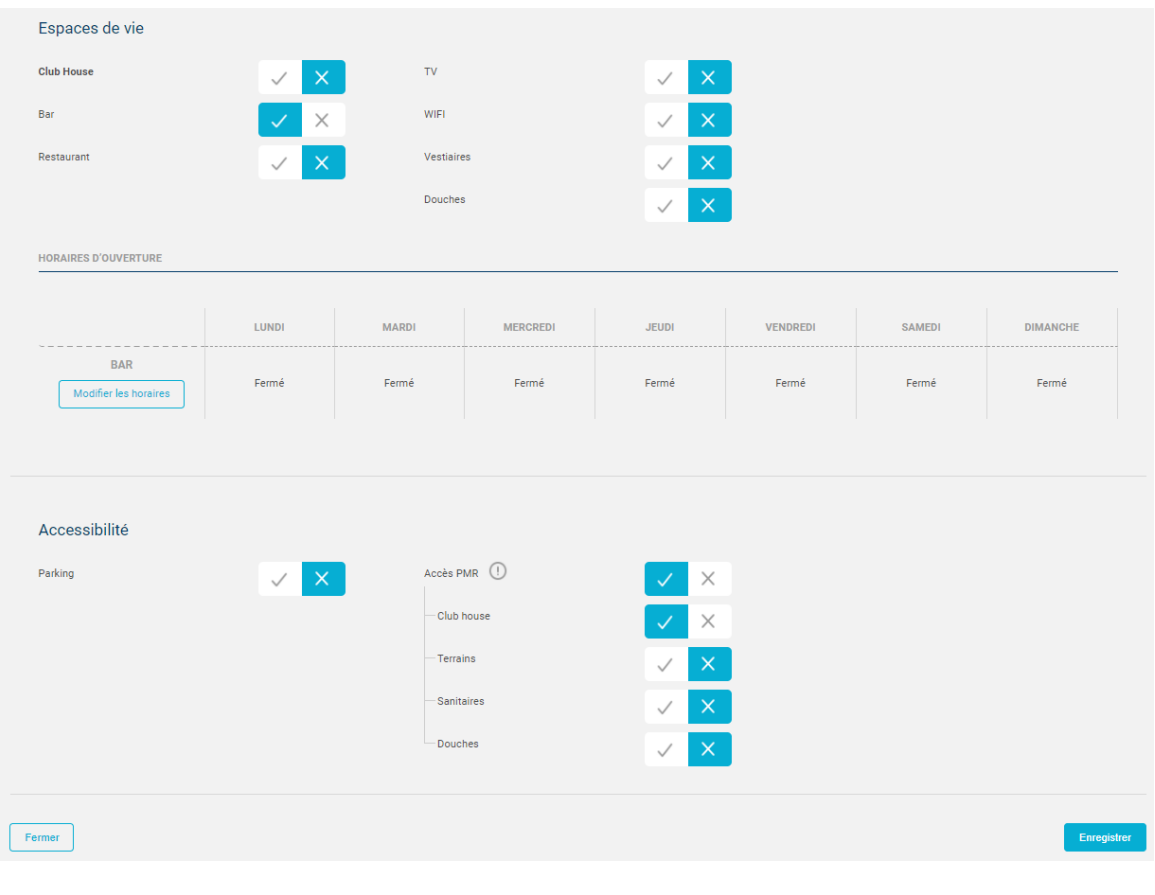

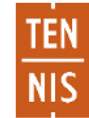

NB : Cliquez sur « Ajouter un horaire » si vous souhaitez mettre à jour les horaires d'ouvertures du club, du restaurant et/ou du bar :

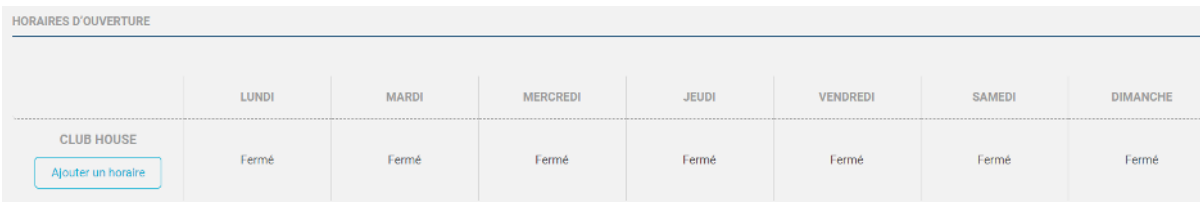

Renseignez ensuite les horaires de votre choix et cliquez sur « Enregistrer » :

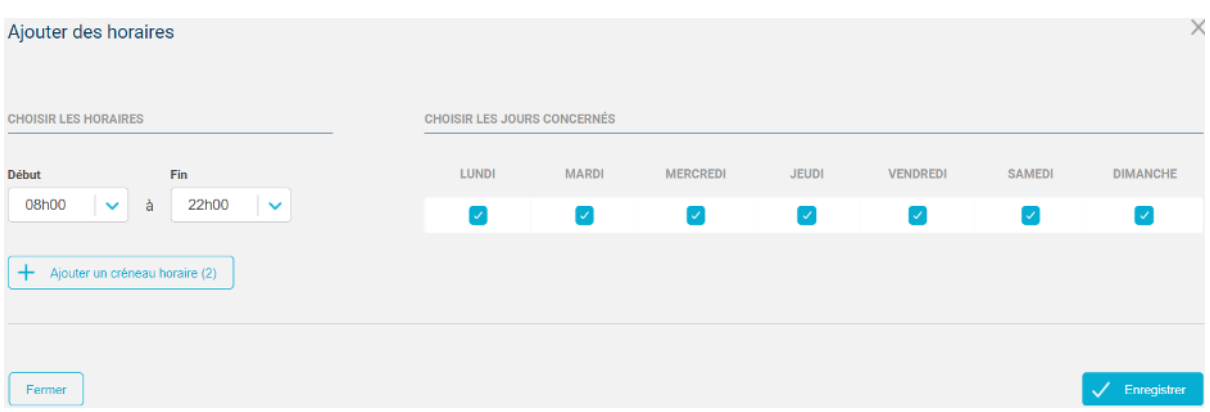

Il est possible d'ajouter plusieurs tranches horaires en une seule opération en cliquant sur « Ajouter un créneau horaire ». Après enregistrement, les créneaux horaires seront ajoutés aux jours sélectionnés.

### 3. Informations et services

Un nouvel onglet intitulé « Informations et Services » a été ajouté au menu **Configuration > Paramétrage**. La première partie de la page fait apparaître les coordonnées du correspondant du club, la deuxième section contient les coordonnées du club (adresse e-mail et éventuelles pages internet du club).

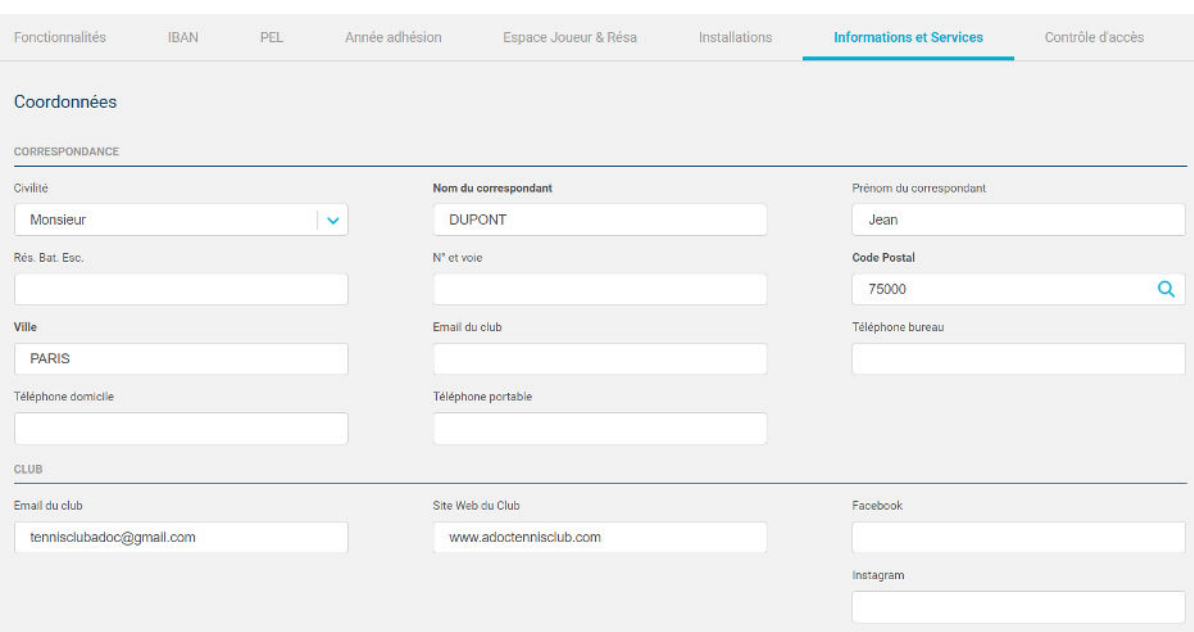

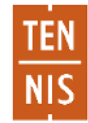

En 2<sup>e</sup> partie de page, la section « Vie de club » vous permet tout d'abord de définir les types de pratiques proposées par votre club selon les périodes de l'année. Si votre club ne dispose d'aucun court associé à une pratique, celle-ci ne sera pas visible à cette page.

Vie de club **DÉDIONE NE JEU** ANNÉE ENTIÈRE **JANV FEV**  $MAR$ **AVR**  $MAI$ **JUIN JUIL AOUT SEPT** OCT **NOV DEC** Tennis  $\blacktriangledown$  $\boxed{\checkmark}$  $\overline{\mathbf{v}}$  $\blacktriangledown$  $\overline{\mathcal{L}}$  $\overline{\mathbf{v}}$  $\blacktriangledown$  $\overline{\mathcal{L}}$  $\blacktriangledown$  $\boxed{\checkmark}$  $\boxed{\checkmark}$  $\blacktriangledown$  $\blacktriangledown$ Padel  $\boxed{\checkmark}$  $\Box$  $\Box$  $\blacktriangledown$  $\Box$  $\Box$  $\blacktriangledown$  $\overline{\mathcal{L}}$  $\overline{\mathcal{S}}$  $\overline{\mathcal{L}}$  $\Box$  $\Box$  $\Box$ **Beach Tennis**  $\Box$  $\Box$  $\Box$  $\Box$  $\Box$  $\Box$  $\Box$  $\Box$  $\Box$  $\Box$  $\Box$  $\Box$  $\Box$ **PARCOURS D'ACCUEIL** ANIMATIONS **SERVICES** Evaluation du niveau de jeu Fête du club  $\mathsf{X}$ Service de cordage Recherche de partenaires Fête de l'école du tennis Prêt de matériel Soirée(s) ou autres animations à thème Vente de matériel Compétitions loisir

Par ailleurs, vous pourrez compléter les sections « Parcours d'accueil », « Animations » et « Services » afin d'informer au mieux le public des services qu'offre le club.

Enfin, la dernière section, intitulée « Enseignement et actions solidaires et sociales » ne peut pas être complétée directement sur ADOC : il faudra vous adresser à votre ligue qui seule pourra contrôler la véracité des informations, et valider le matériel et les programmes proposés.

Ici, la ligue a validé le matériel « Galaxie Tennis » et « Préparation physique » ainsi que les programmes « Ecole de Beach tennis adultes », « Ecole de Beach tennis jeunes » et « Galaxie Tennis » :

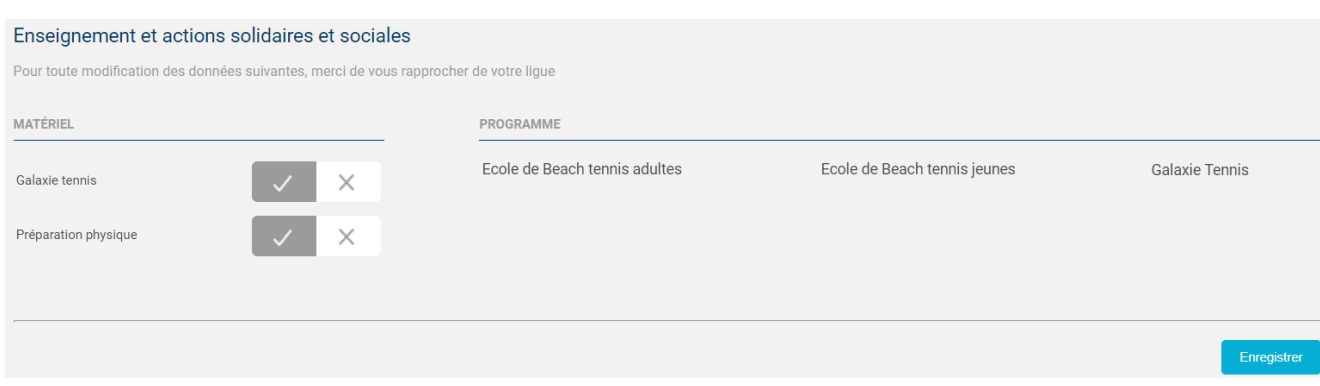

Il est conseillé de vous rapprocher de votre ligue pour obtenir davantage d'informations sur ces fonctionnalités.

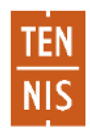

### 4. Courts & Autres équipements

En plus des courts, vous pouvez désormais gérer les autres équipements du club (ex : salle de réunion, salle de sport…) et les proposer à la réservation pour l'ensemble des gestionnaires de votre club.

⚠ Attention les fonctionnalités de réservations des autres équipements seront disponibles pour vos adhérents au moment de la sortie de la nouvelle plateforme digitale.

Depuis le menu **Configuration > Courts et autres équipements**, cliquez sur l'onglet « Autres équipements » :

|                                     | Courts         | <b>Autres équipements</b> |                  |                   |                                 |                          |                     |                |
|-------------------------------------|----------------|---------------------------|------------------|-------------------|---------------------------------|--------------------------|---------------------|----------------|
|                                     |                |                           |                  |                   | Installation de rattachement    |                          | Type                |                |
|                                     |                |                           |                  |                   | --- Indifférent ---             | $\checkmark$             | --- Indifférent --- | $\ddot{ }$     |
| $+$                                 | Ajouter        |                           |                  |                   |                                 |                          |                     | 面<br>Supprimer |
| $\mathbf{1}$<br>3 éléments trouvés. |                |                           |                  |                   |                                 |                          |                     | $\bigoplus$    |
|                                     | $N^* +$        | NOM +                     | TYPE $\pm$       | <b>COUVERTURE</b> | <b>PÉRIODE DE RÉSERVATION  </b> | <b>ORDRE D'AFFICHAGE</b> | VISIBILITÉ +        | П              |
|                                     |                | Salle 123                 | Salle de réunion | Oui               | Deux semaines                   | $\overline{1}$           | Ø                   |                |
|                                     | $\overline{2}$ | Salle Yannick Noah        | Salle de réunion | Oui               | Deux semaines                   | $\overline{c}$           | Ø                   | г              |
|                                     | $\overline{3}$ | Piscine                   | Piscine          | Non               | Deux semaines                   | 3                        | $^{\circ}$          |                |
| $\mathbf{I}$<br>3 éléments trouvés. |                |                           |                  |                   |                                 |                          |                     | $\bigcirc$     |
| $+$ Ajouter                         |                |                           |                  |                   |                                 |                          |                     | 俞<br>Supprimer |

Cliquez sur « Ajouter » afin d'ajouter un nouvel équipement :

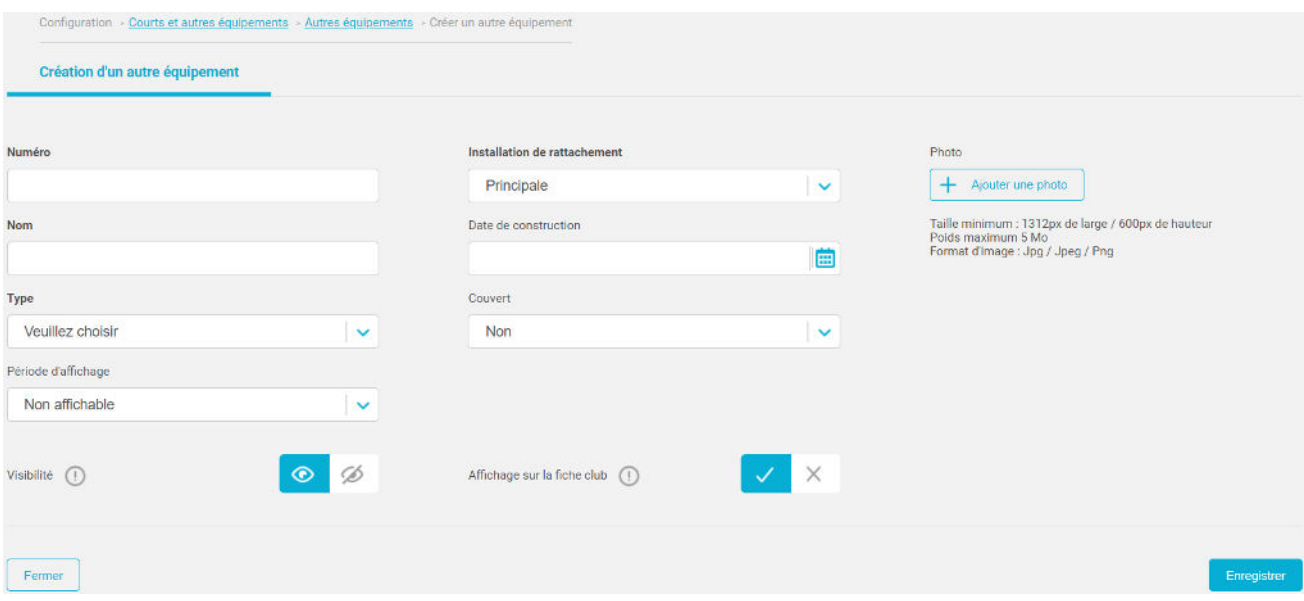

De la même manière que lors de la création d'un court, remplissez les champs obligatoires en gras et les champs complémentaires si besoin. Il vous est également possible d'ajouter une photo.

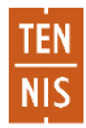

- Le témoin « Visibilité » permet d'afficher ou non l'équipement sur le tableau de réservation (fonctionnalité à venir)
- Le témoin « Affichage sur la fiche club » permet d'afficher ou non l'équipement sur la fiche du club sur la future plateforme digitale.

Au même titre que les courts, les autres équipements sont à présent proposés lors du paramétrage des créneaux de vos formules d'accès. Il vous est ainsi possible de gérer les droits sur ces équipements de manière personnalisée (créneaux ouverts à la réservation, nombre de réservations simultanées autorisées…) :

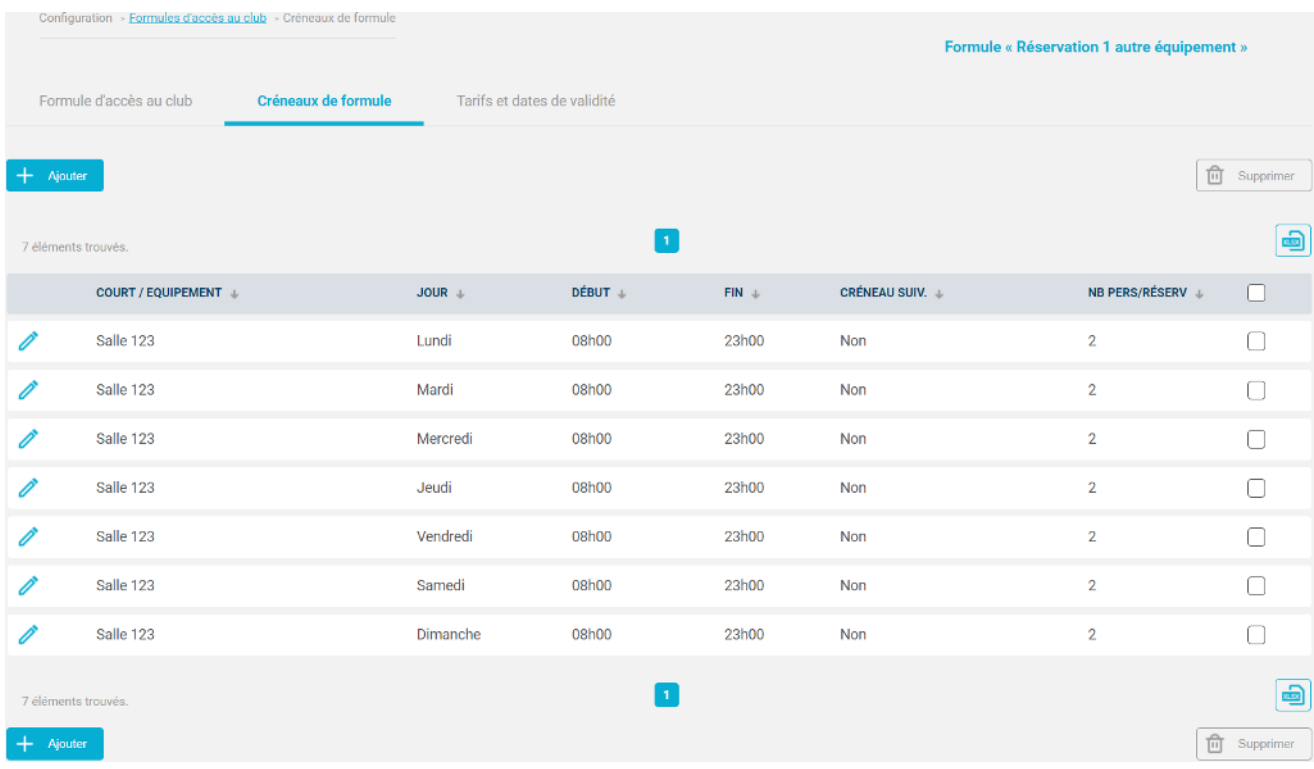

Lors de l'ajout d'une réservation ponctuelle pour le club par exemple, les autres équipements ayant des créneaux ouverts à la réservation sont désormais proposés :

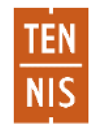

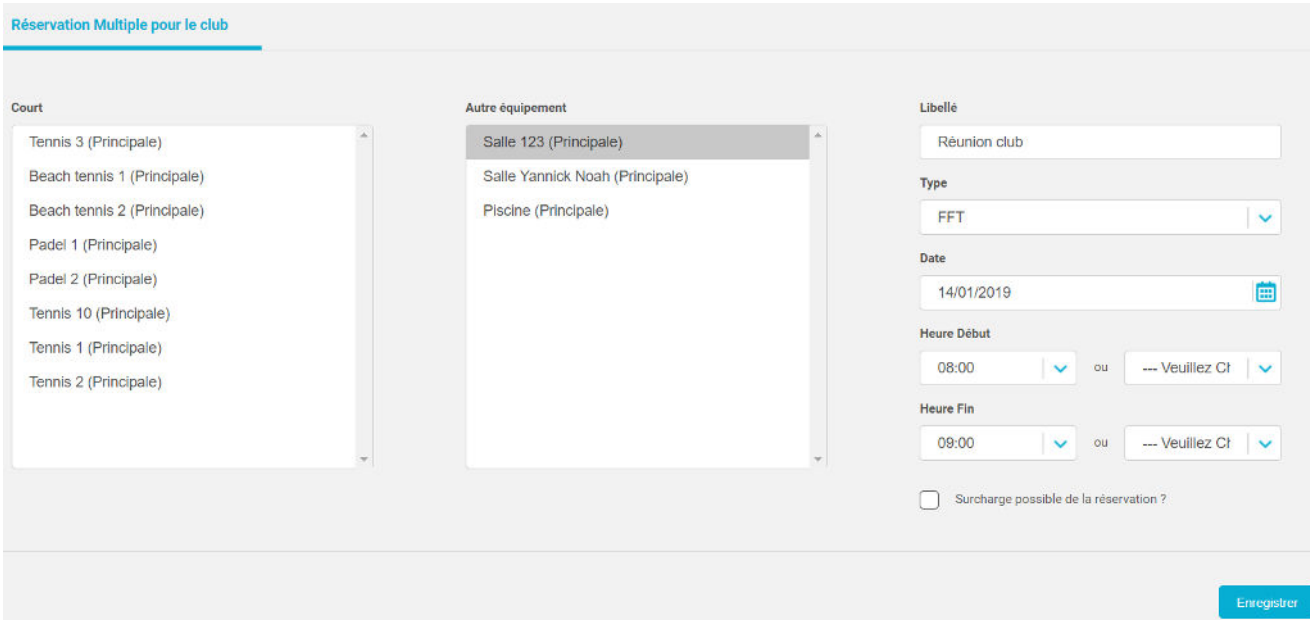

# La réservation apparaît ensuite sur le tableau de réservation du club, avec le libellé « Réunion club » :

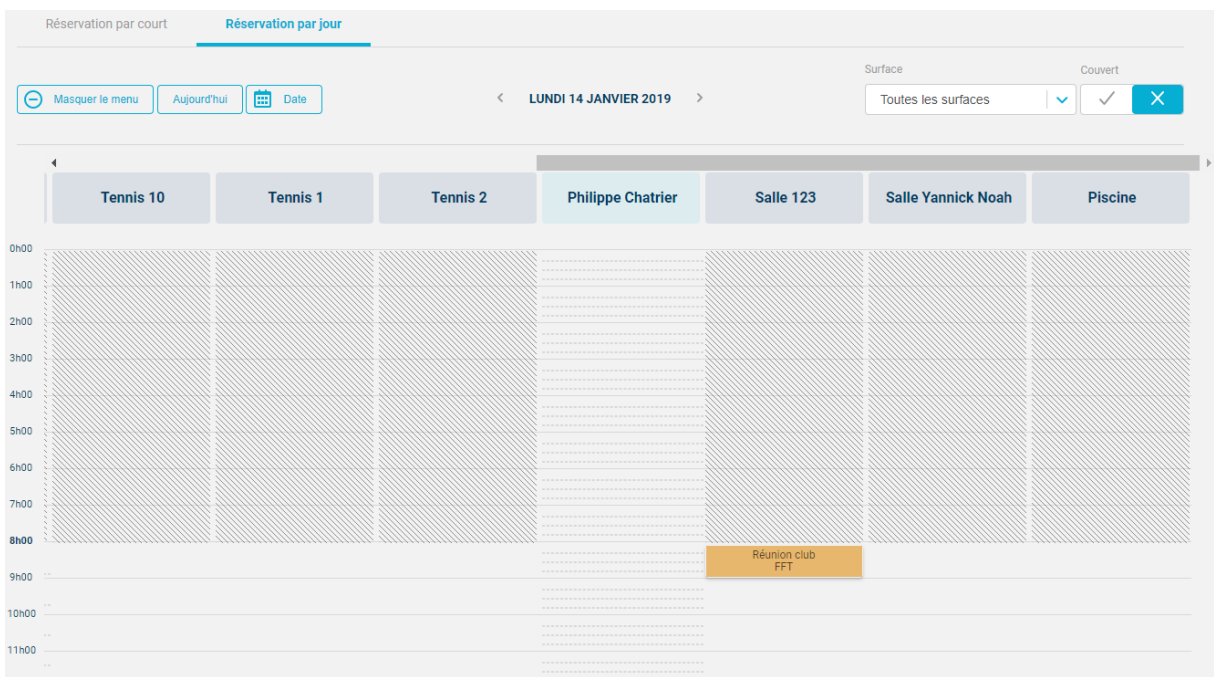

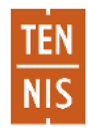